# **TASCAM IF-DA64** Release Notes

# 目次

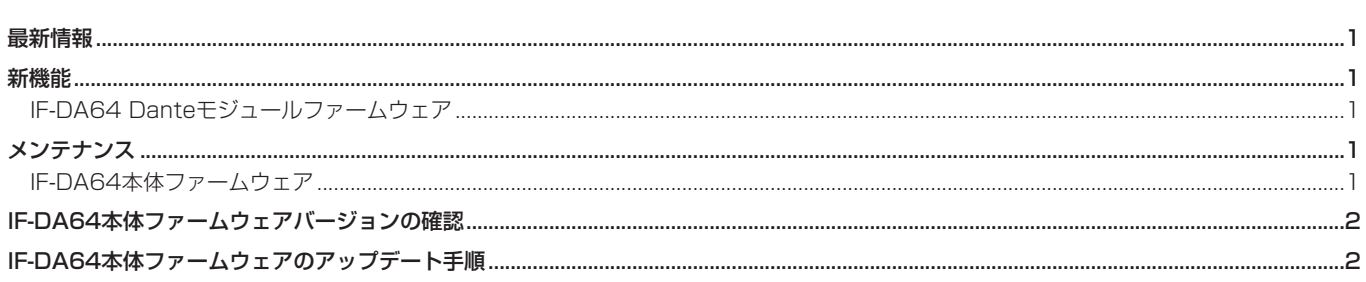

# 最新情報

本機のファームウェアは、常に最新版をお使いいただきますようお願いいたします。最新のファームウェアに関しては、TASCAMのウェブサ イト (https://tascam.jp/jp/)にてご確認ください。

# 新機能

# IF-DA64 Danteモジュールファームウェア

#### V1.2.0の追加

SMPTE2110-30に対応しました。 SMPTE2110—30のオーディオを使用するにはv1.1以降のDante Domain Manager(DDM)が必要です。

#### V1.1.0の追加

● Dante Domain Managerに対応しました。 V1.1.0では、Danteモジュール内のSoftware Versionは4.0.7.8になり、Firmware Versionは4.0.2.7になります。 Dante Software Version: 4.0.7.8 Dante Firmware Version: 4.0.2.7

## V1.0.1の追加

- オーディオネットワーク相互接続規格「AES67」に対応しました。
- Static IP設定に対応しました。

# メンテナンス

## IF-DA64本体ファームウェア

#### Ver.001Bの修正

● 動作の安定性を向上させました。

# <span id="page-1-0"></span>IF-DA64本体ファームウェアバージョンの確認

ファームウェアのアップデート作業前に、お手持ちのIF-DA64のファームウェアバージョンを確認します。

- **1.** 本体の電源を入れてください。
- **2.** メニュー画面の **"SYSTEM SETUP"** ページの **"VERSION INFO"** 項目を選択し、 **"VERSION INFORMATION"** 画面を表示 します。
- **3.** ここで表示されるSLOT 1またはSLOT 2に挿入されている カード情報を確認してください。

ここで表示される **"SLOT1"** または **"SLOT2"** が、これからアッ プデートしようとしているファームウェアバージョンと同じ、 または新しい場合はアップデートの必要はありません。

#### メモ

詳しくは、DA-6400/DA-6400dpの取扱説明書「第11章 各 種設定/情報表示/キーボード操作」の「ファームウェアバー ジョンの確認」を参照ください。

# IF-DA64本体ファームウェアのアップデート手順

- 1. TASCAMのウェブサイト (https://tascam.jp/jp/) より最 新のファームウェアをダウンロードします。ダウンロードを 行ったファイルがZIP形式などの圧縮ファイルの場合は、解凍 してください。
- **2.** ダウンロード/解凍した全てのファイルをUSBメモリーの ルートディレクトリー(一番上の階層)にコピーしてください。
- **3.** 手順2.で作成したUSBメモリーを、フロントパネルの USB2.0端子に挿入します。
- **4.** メニュー画面の **"SYSTEM SETUP"** ページの **"F/W UPDATE"**  項目を選択し、 **"Firmware update"** 画面を表示します。
- **5.** IF-DA64と表示されたデバイスを選択します。

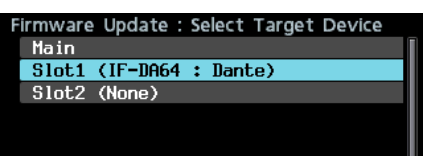

**6.** USBメモリーを認識し、ファームウェア用アップデートファ イルを確認すると以下の画面が表示されます。

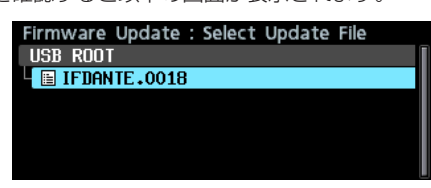

#### メモ

• 上記の画面には、フロントパネルのUSB2.0端子に挿入された USBメモリーのルートフォルダー内にあるファームウェアアッ プデート用のファイルがリスト表示されます。上記の2.でコピー されたファームウェアも表示されます。 アップデート用のファイルがない場合は、 **"No Update File"** と

表示されます。 • 表示行はファームウェア最大5行です。表示最大行を超えるファ イルがある場合には、MULTI JOGダイヤルでリストをスクロー ルさせてください。

- 画面は一例で、実際の表示とは異なります。
- **7.** アップデートするファームウェアを選択します。 以下の画面が表示されます。

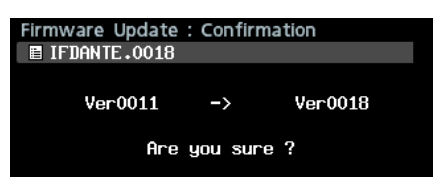

左側に現在のバージョン、右側にアップデートするバージョン ナンバーが表示されます。

#### メモ

画面は一例で、実際の表示とは異なります。

**8.** MULTI JOGダイヤルを押すと、アップデートを開始します。 注意

- アップデート中は電源を切断しないように注意してください。
- アップデート途中で電源が切断されると、起動できなくなる恐 れがあります。
- **9.** アップデートが完了すると、以下の画面が表示されます。

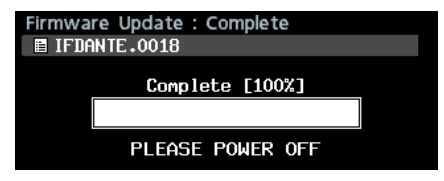

- **10.** 本体のSTANDBY/ONスイッチを押して、電源を切ります。
- **11.**「ファームウェアバージョンの確認」を参照して、最新のファー ムウェアとなっていることを確認してください。 以上で本機のアップデート作業は終了です。
- **12.** USBメモリー内あるファームウェアアップデート用ファイル を削除してください。